- 1. Откройте файл template.xlsx, расположенный на веб-странице ЭПОС.Школа [https://epos.permkrai.ru/](https://1. https://epos.permkrai.ru/) в разделе «Материалы»
- 2. Создайте в файле рабочую программу по предмету с помощью предложенной в шаблоне структуры, заполнив названия модулей, тем и уроков

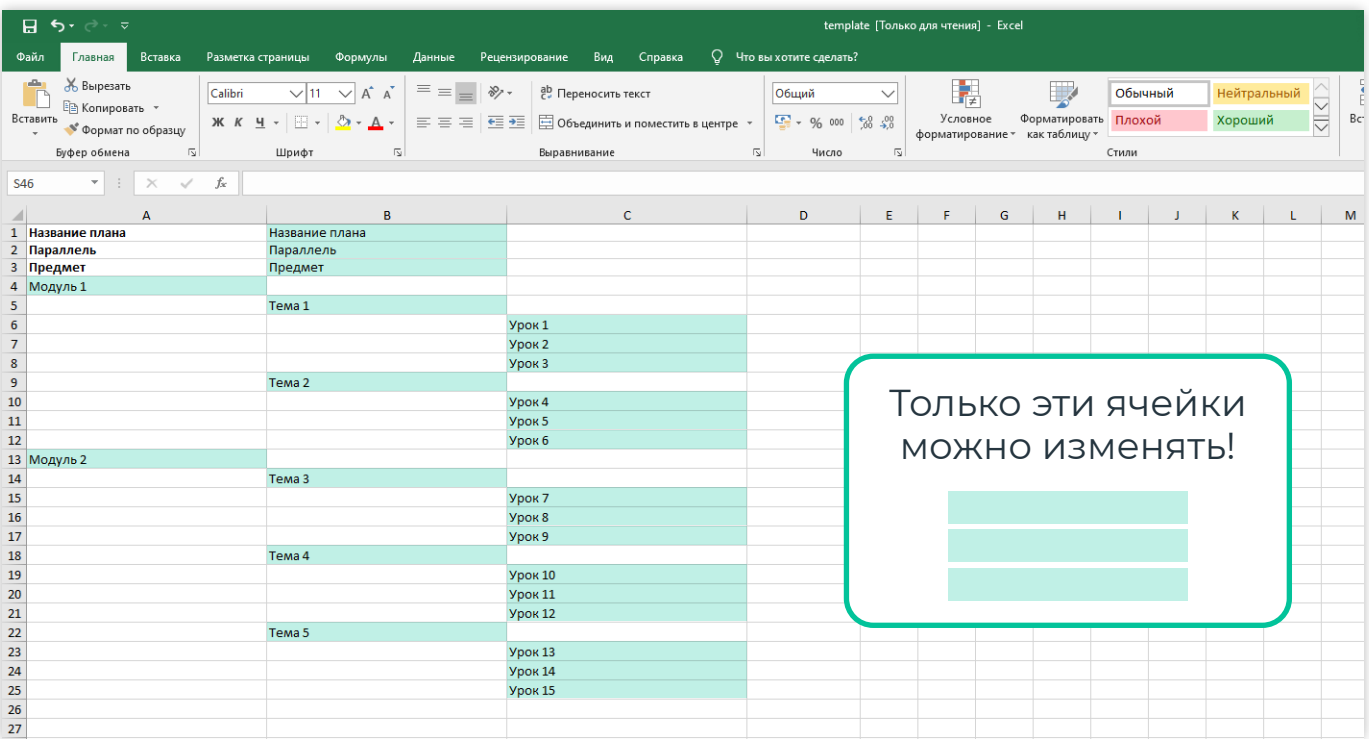

## Для этого:

- 1. вместо слов «Название плана» в ячейке B1 внесите название рабочей программы
- 2. вместо слова «Параллель» в ячейке B2 внесите номер параллели
- 3. вместо слова «Предмет» в ячейке B3 внесите название предмета.

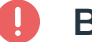

## **Важно!**

Строго соблюдайте структуру шаблона. НЕ объединяйте столбцы и строки. НЕ редактируйте ячейки А1, А2, А3.

4. В ячейку A4 внесите название первого модуля

## **Важно!**

Если в Вашей программе нет модулей, для Системы это значит, что Ваша программа состоит из одного модуля

Оставьте строку Модуль1 неизменной и начните заполнять поурочный план с названия темы

5. В ячейку B5 внесите название первой темы в модуле

6. В ячейку C6 внесите название первого урока в первой теме, в ячейке C7 название второго урока в первой теме

Продолжите создание рабочей программы по аналогии.

Далее, заполняя шаблон, следуйте структуре.

Модули находятся в столбце A, темы находятся в столбце B, уроки находятся в столбце C.

## **Важно!**

Между заполненными стоками не должно быть пустых строк!

7. Сохраните файл. Проверьте, чтобы в имени файла после точки стоял формат XLSX

Название файла может быть произвольное.

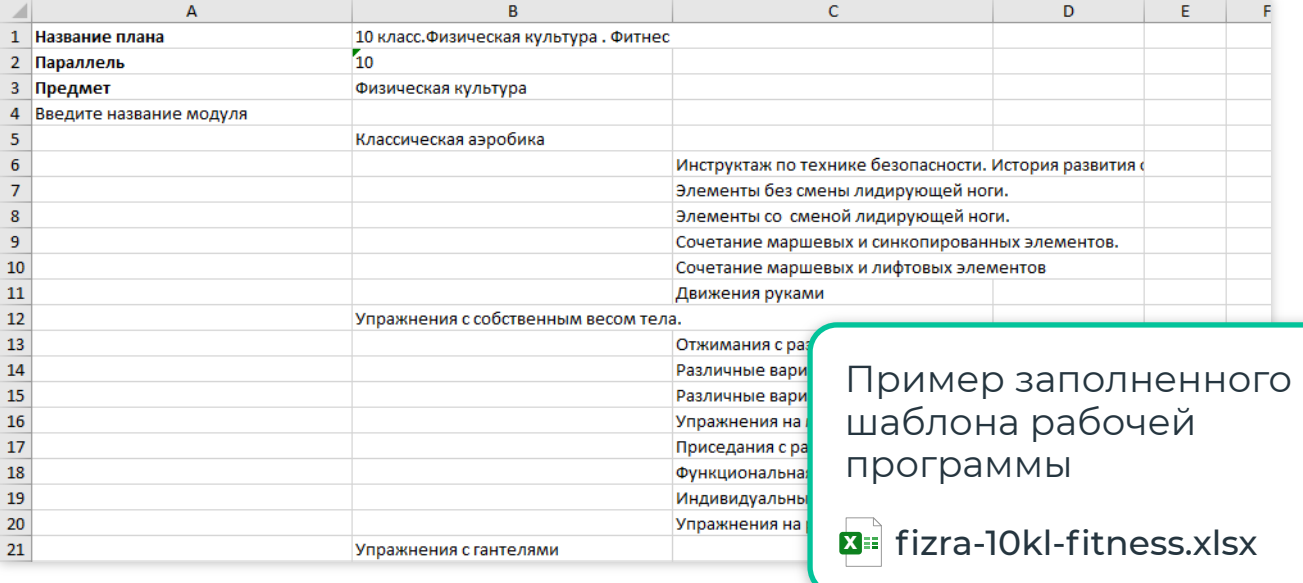